## **Mrs. Von Haden's Resource Period Google Meet (for Virtual/At-Home Days)**

**Directions**: Click directly on the blue Resource link below. It will take you to the Google Meet during the scheduled time Resource. Please make sure that your audio settings are correct, mute your mic, and click "Join Now." Please review and be aware of the expectations below before joining in.

## **[Resource Period Google Meet](https://meet.google.com/yyh-oran-rqg)**

## **Reminders on Expectations**

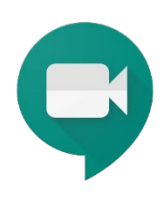

Please remember the following things when entering a Meet:

- **Make sure to be logged in through your student GSD Google account.** I will not admit outside accounts into the Google Meet.
- **Attendance**
	- o **Don't be late** on a day I have communicated is a synchronous\* learning day; I have each Meet set to start five minutes before class, so please enter in early and wait. You must be there by the time the time class starts to avoid being marked tardy. If for some reason the Google Meet crashes or you leave, I expect you to join back in ASAP by following your class link and joining back into the Meet.
	- $\circ$  If you do not show up on a synchronous learning day and have no excused absence marked, I will mark you **truant** for the period. **If you are experiencing legitimate internet issues**, please take photos with your phone to help show this to me, and send me an e-mail explaining the situation. I will make the fairest decision on your attendance that I can on a case-by-case basis. Remember, good communication is essential, especially in these situations.
- **Mute your mic** upon entering a Meet and keep it muted unless asked to unmute.
- If you have a question or something related to the class topic to contribute, please **type it in the chat** window (look for the textbox icon in the upper-right to open it). Remember to stay on-topic and keep your messages appropriate.
- To best view the class session, be sure to **pin my video window** by hovering over my window and clicking the thumbtack icon. Then, click on the three dots in the lower righthand corner, click on "Change layout," and then select the "Spotlight" option.

## **FYI**

Asynchronous= participating on your own time

\*Synchronous= participating at the same time as the normal class time with everyone else